1. 新增帳號:Outlook >檔案 >新增帳戶

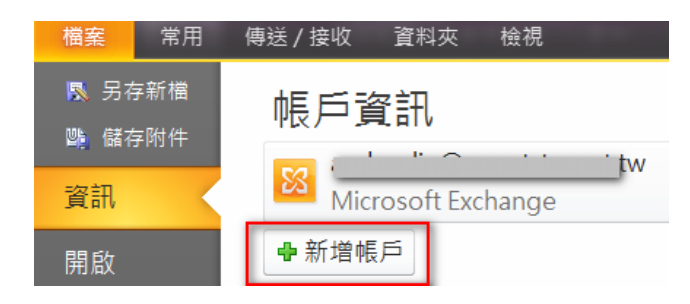

2. 選擇服務:請選[電子郵件帳戶]

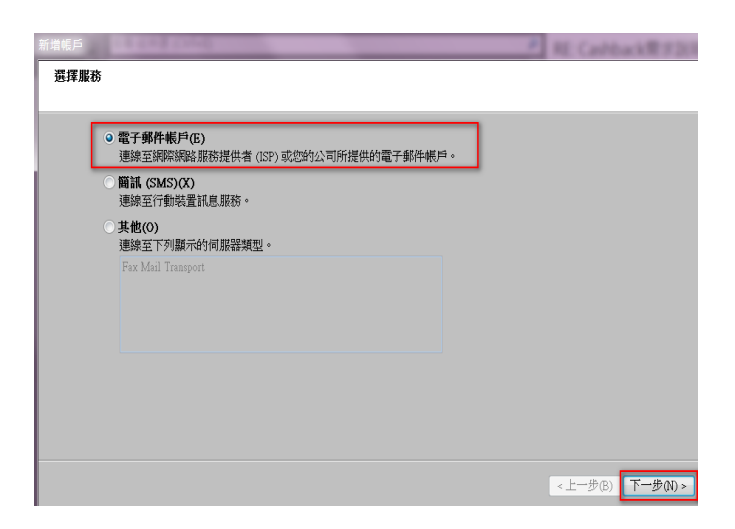

3. 自動帳戶設定:請選[手動設定]

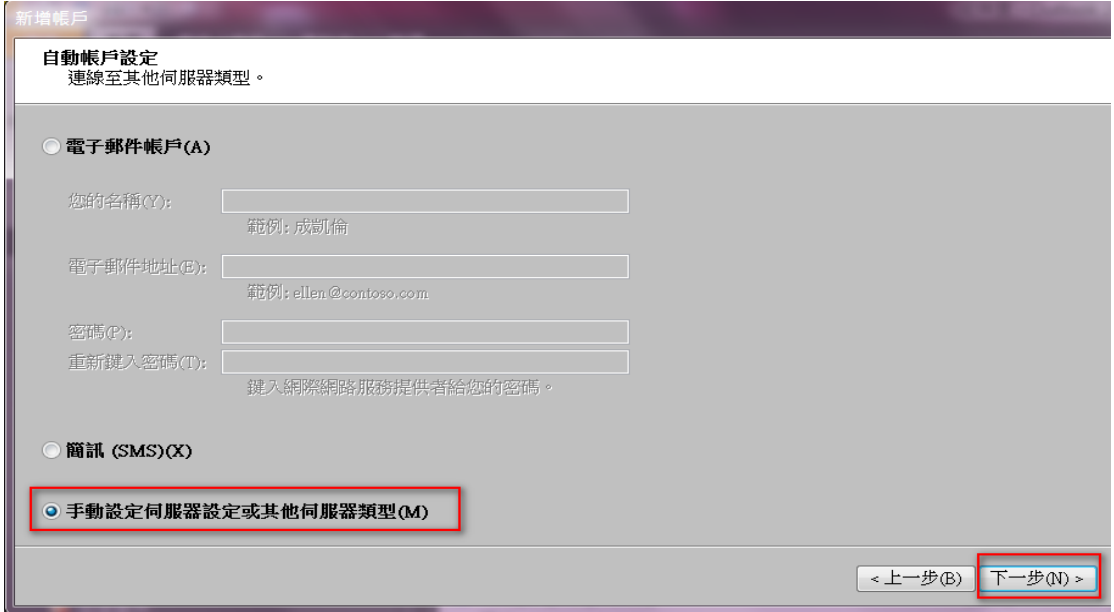

4. 請選擇[網際網路電子郵件]

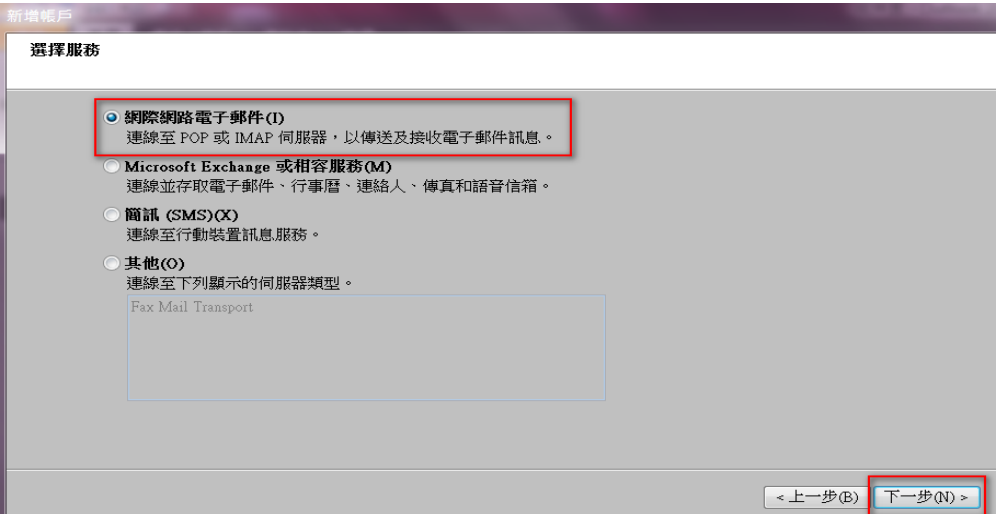

5. 使用者資訊需填寫完整(名稱、電子郵件地址、密碼,請依會員本身 mail 資料填寫),

帳戶類型請選 POP3

內送郵件伺服器請設定為 so-net.net.tw

外寄郵件伺服器請設定為 mmail.so-net.net.tw

紅框中的資訊填寫完整後請點選[其他設定]

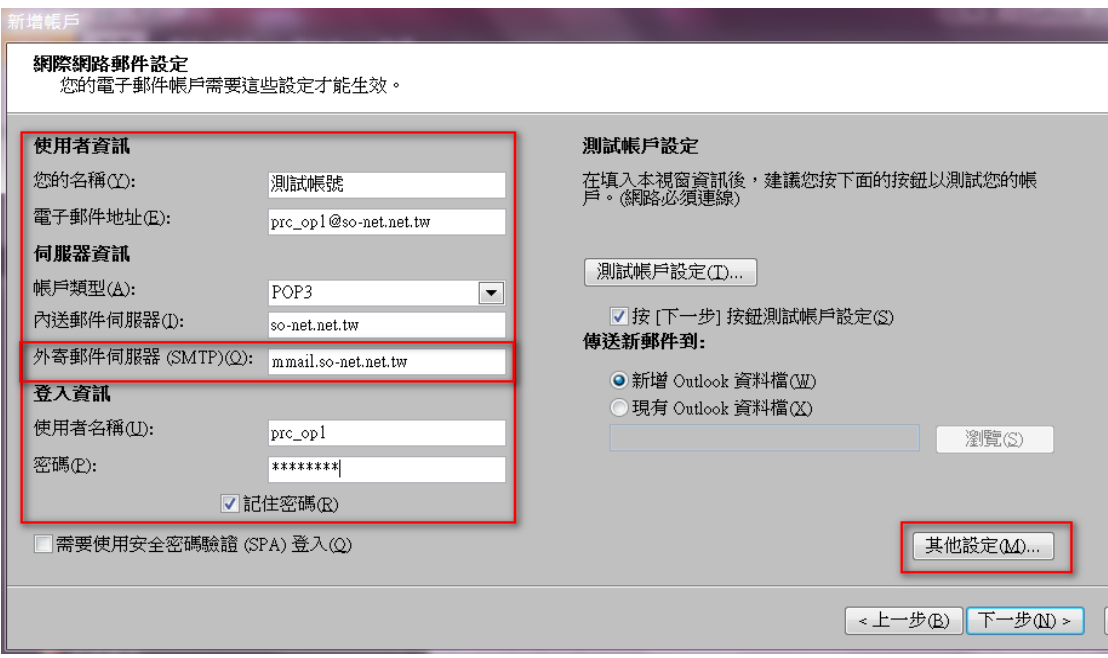

6. 外寄郵件伺服器設定如下圖紅框

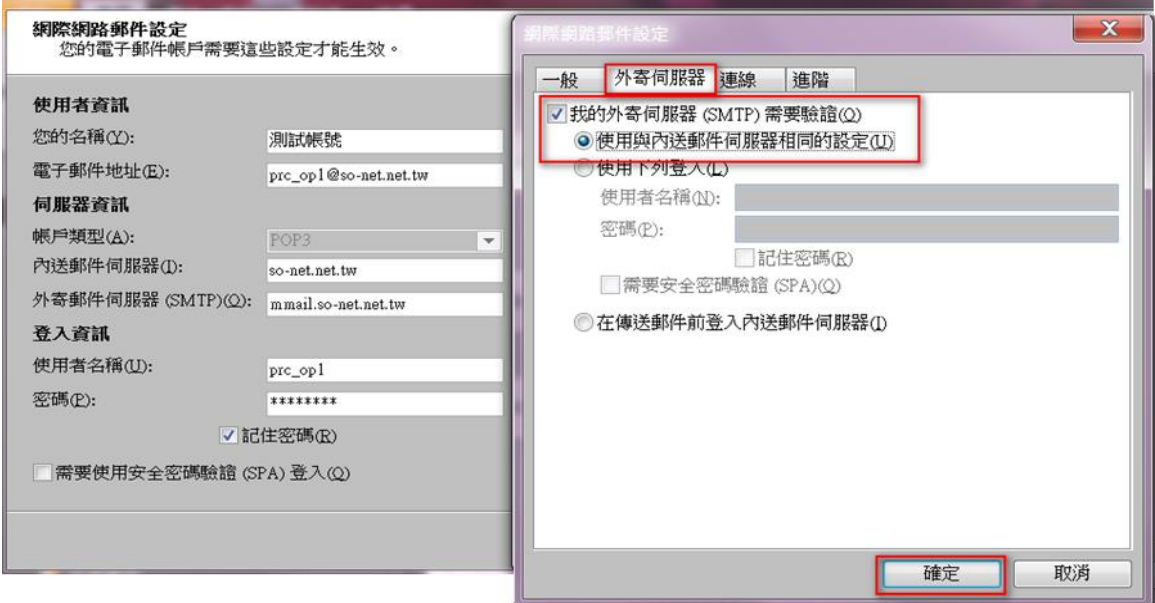

7. 進階設定如下圖紅框(SMTP 為 465,加密連線類型為 SSL)→設定完後點選確定

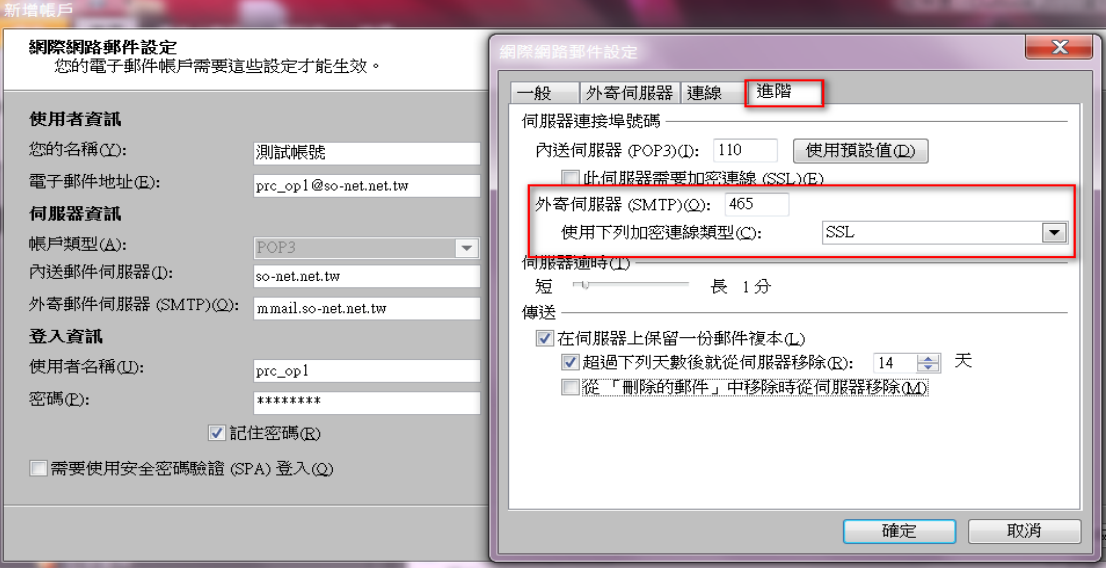

8. 回到原設定畫面,點選下一步,進行測試帳戶設定,狀態為已完成即設定成功。

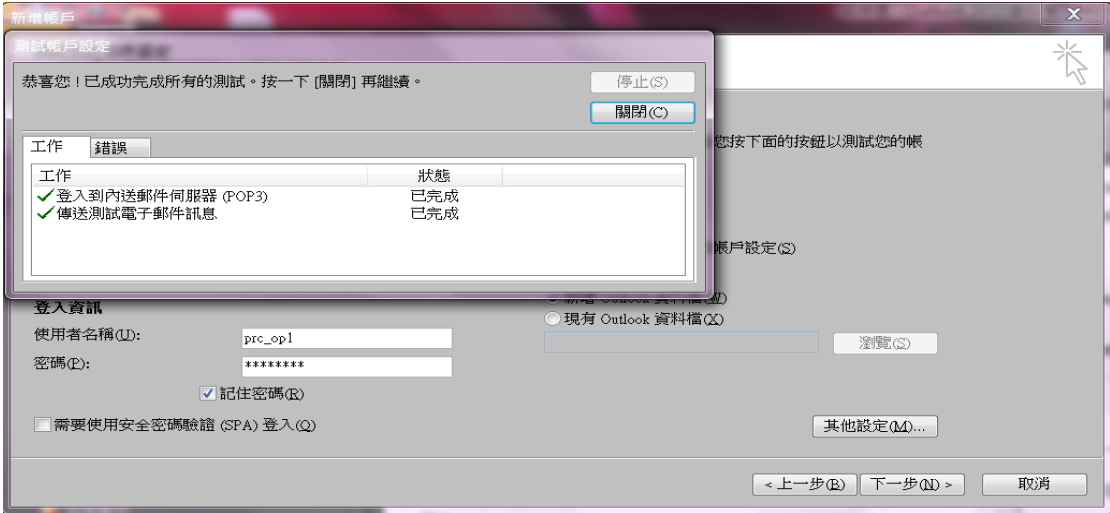